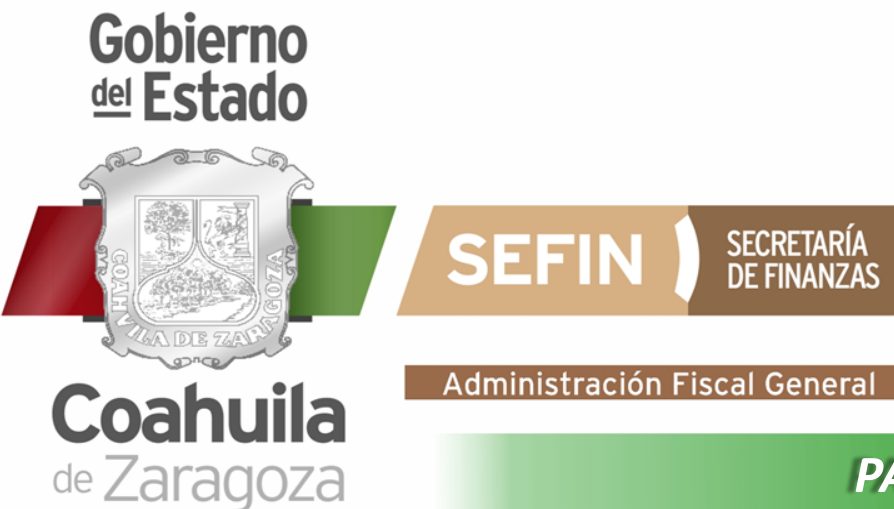

## *PASOS PARA GENERAR CLAVE PARA DESCUENTO POR NOMINA 2023*

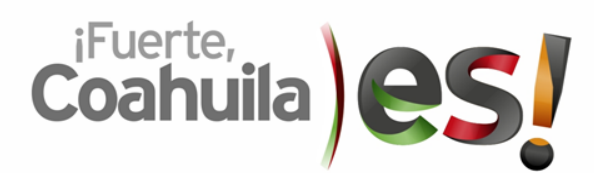

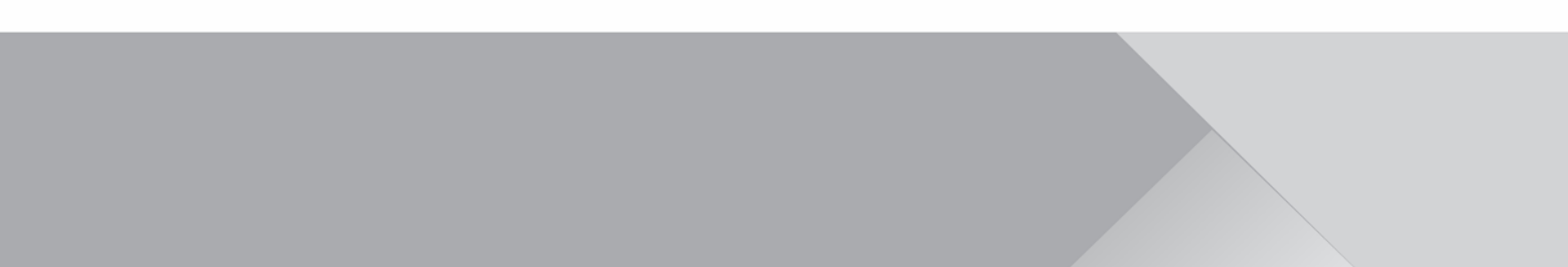

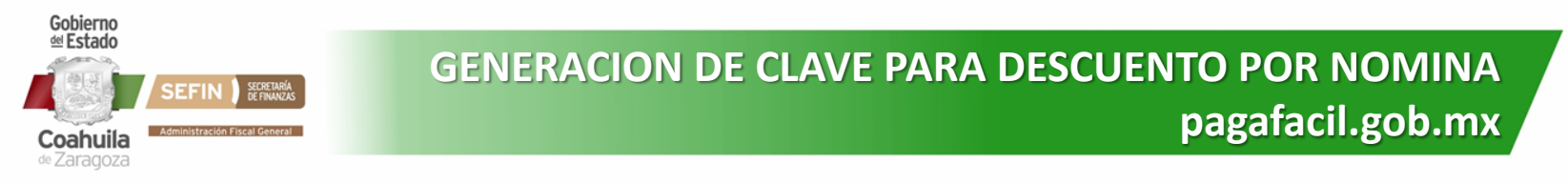

PASO 1: Ingresar al portal [www.pagafacil.gob.mx,](http://www.pagafacil.gob.mx/) y seleccionar la opción de Control Vehicular.

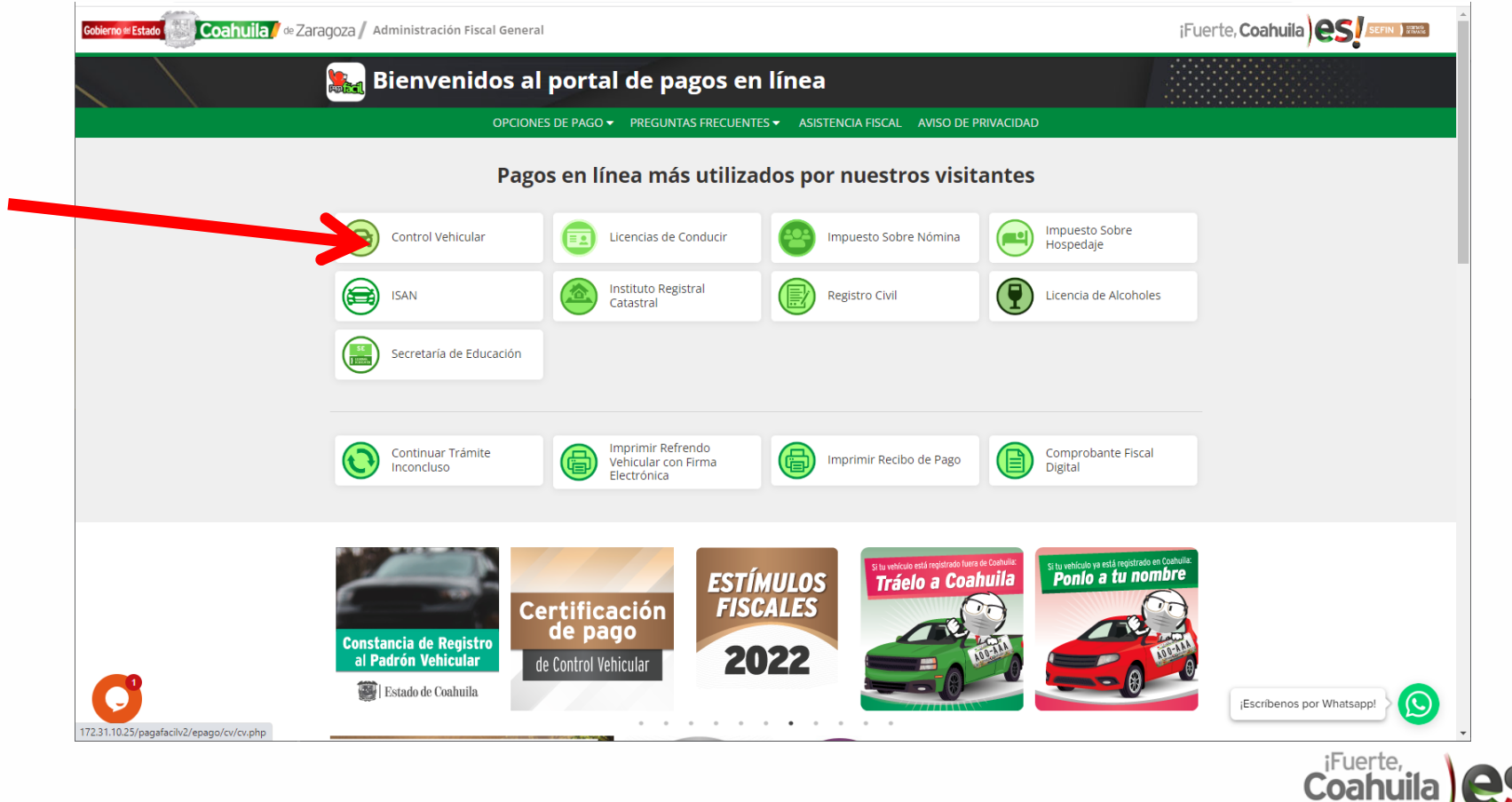

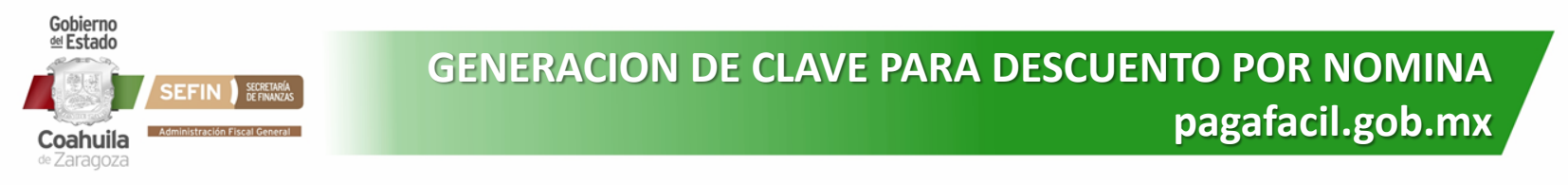

## **PASO 2:** Seleccionar la opción de Pago.

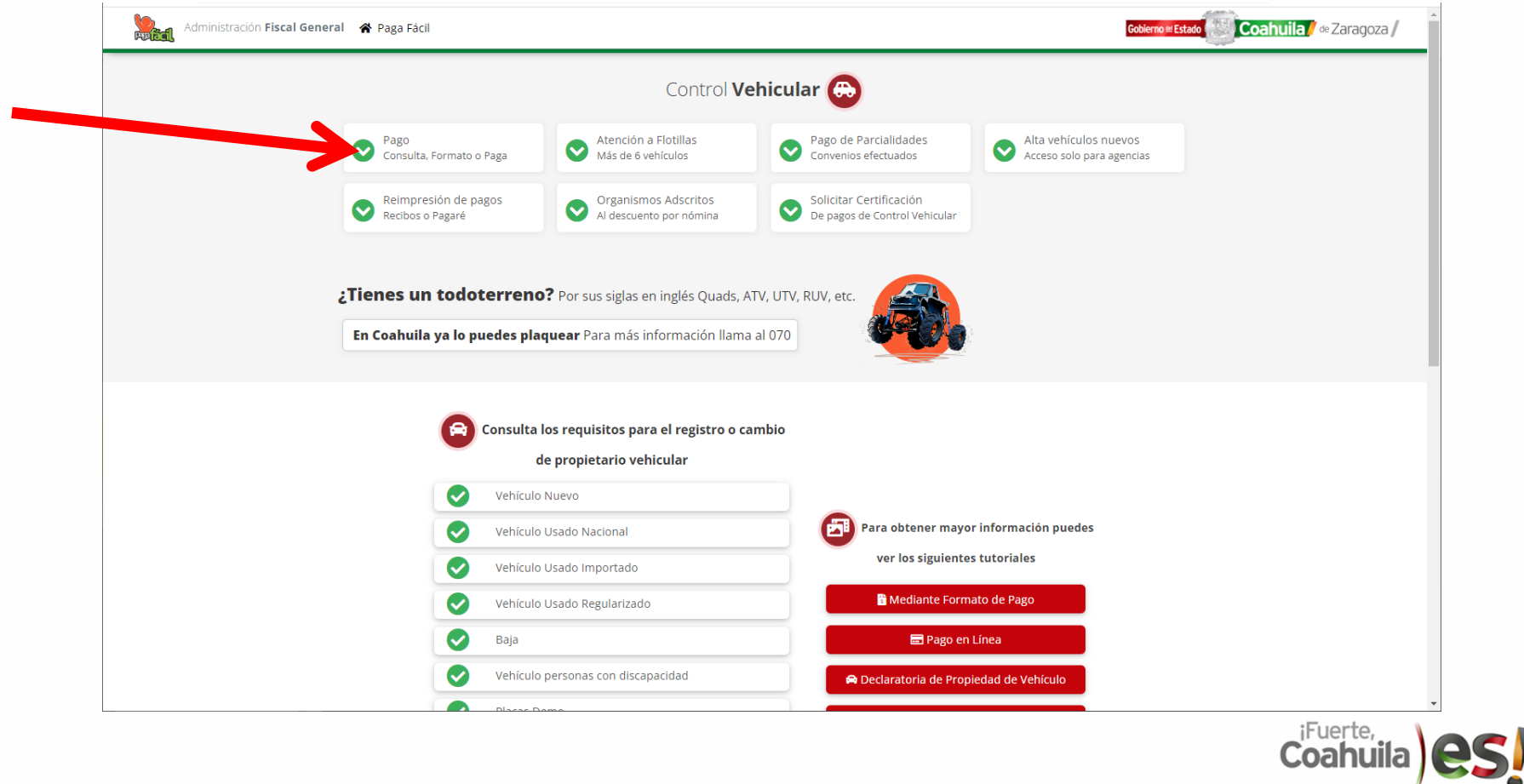

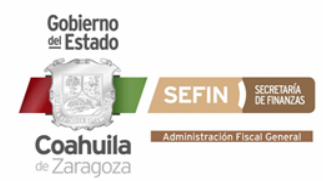

## **GENERACION DE CLAVE PARA DESCUENTO POR NOMINA pagafacil.gob.mx**

## PASO 3: Click en Continuar.

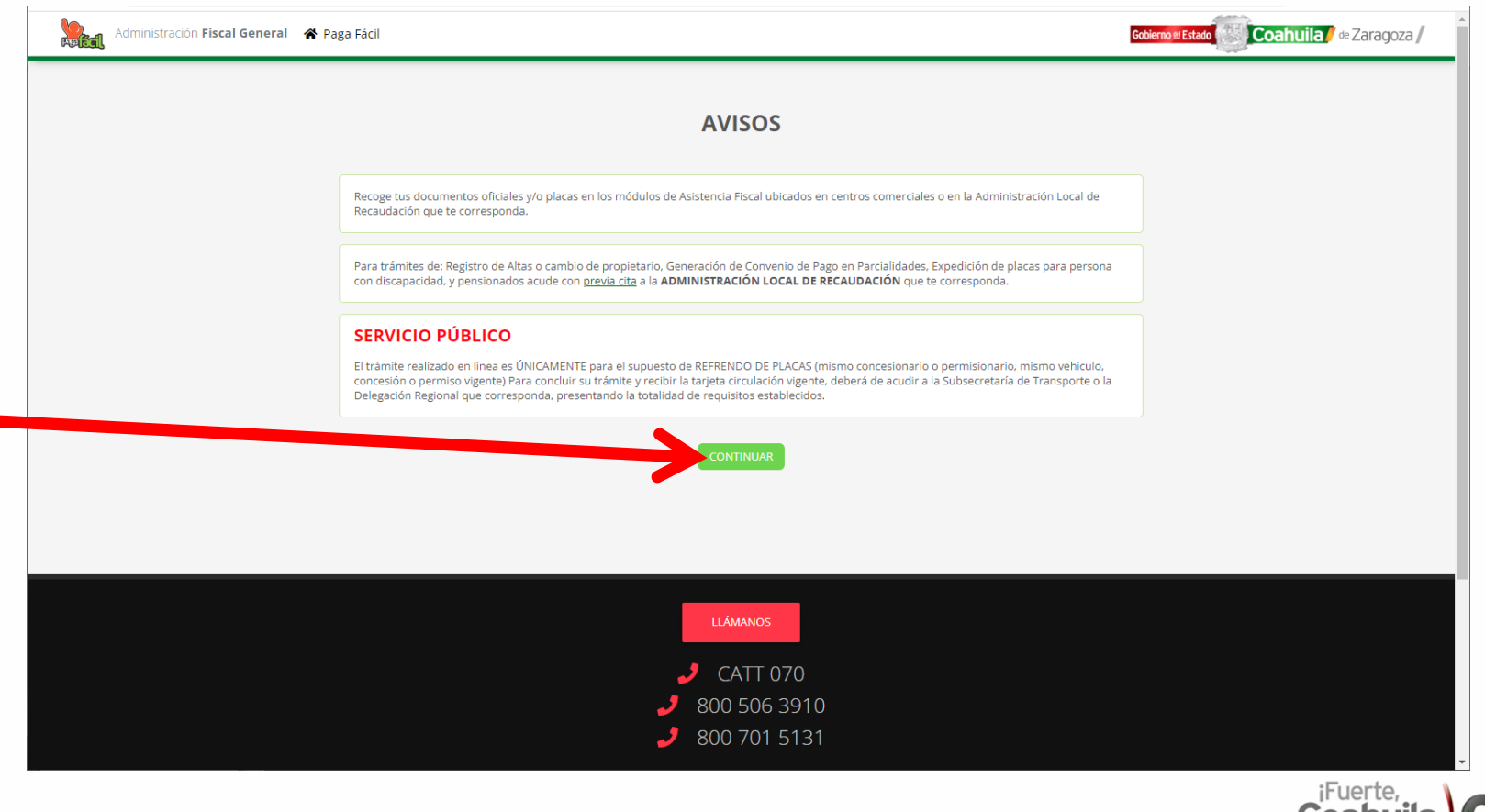

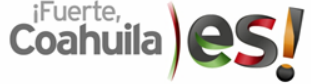

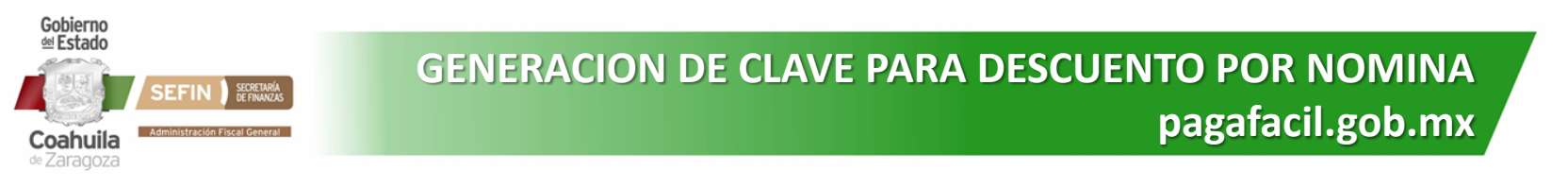

**PASO 4:** Llenar la Placa, últimos 4 dígitos del Num. de serie y Correo electrónico del vehículo a pagar y click en ACEPTAR.

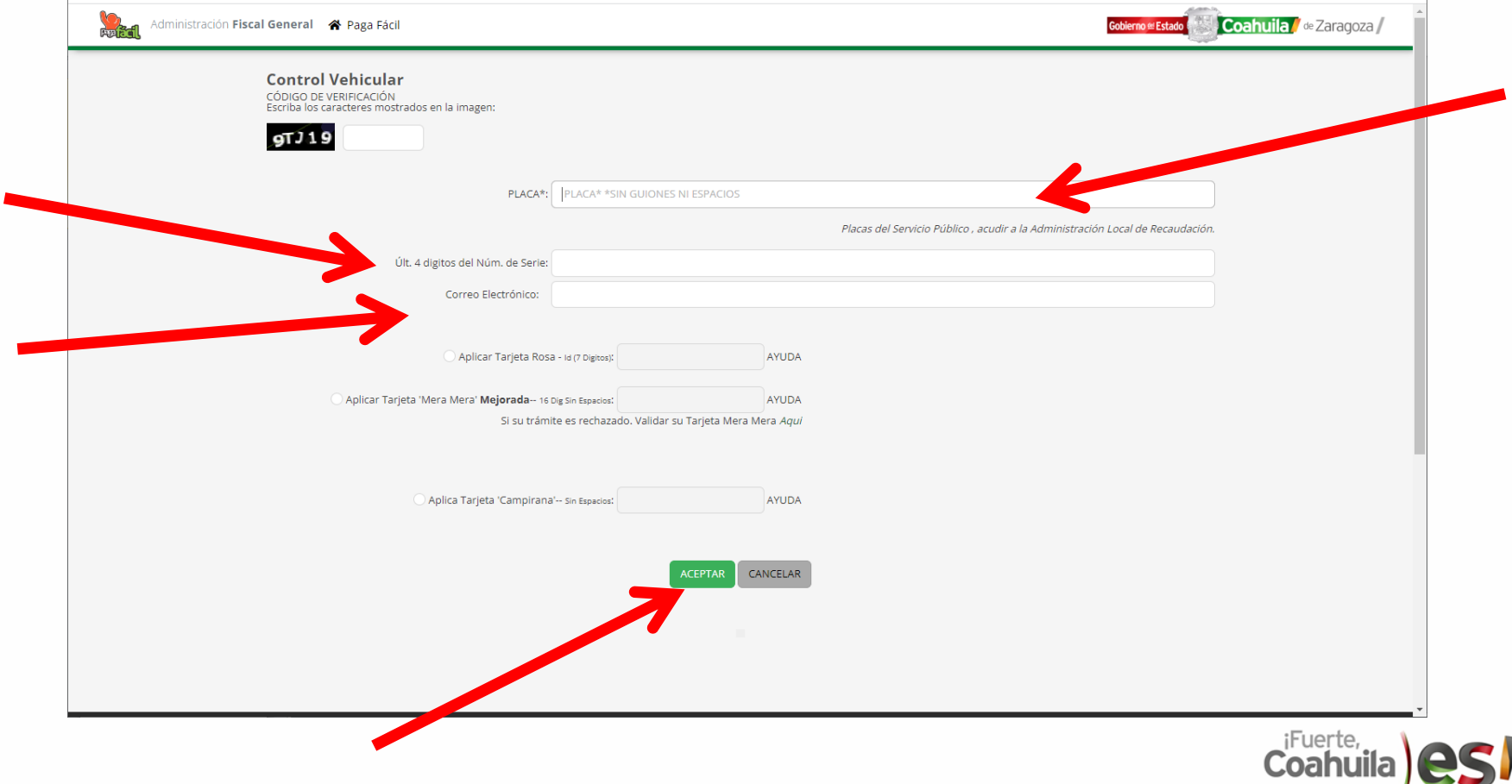

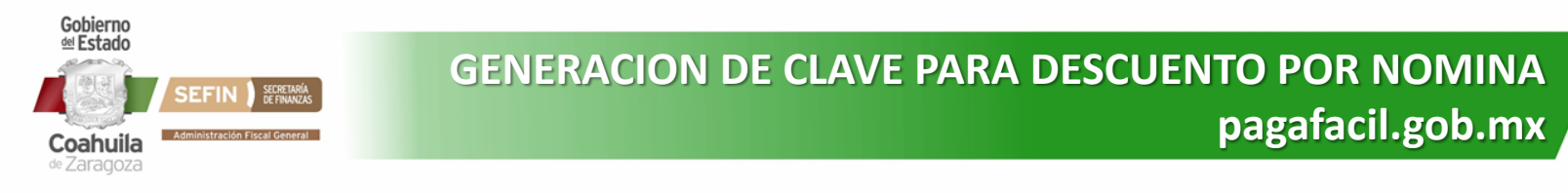

**PASO 4:** Una vez generado un Nuevo Intento, seleccionar DESCUENTO POR NOMINA.

https://www.

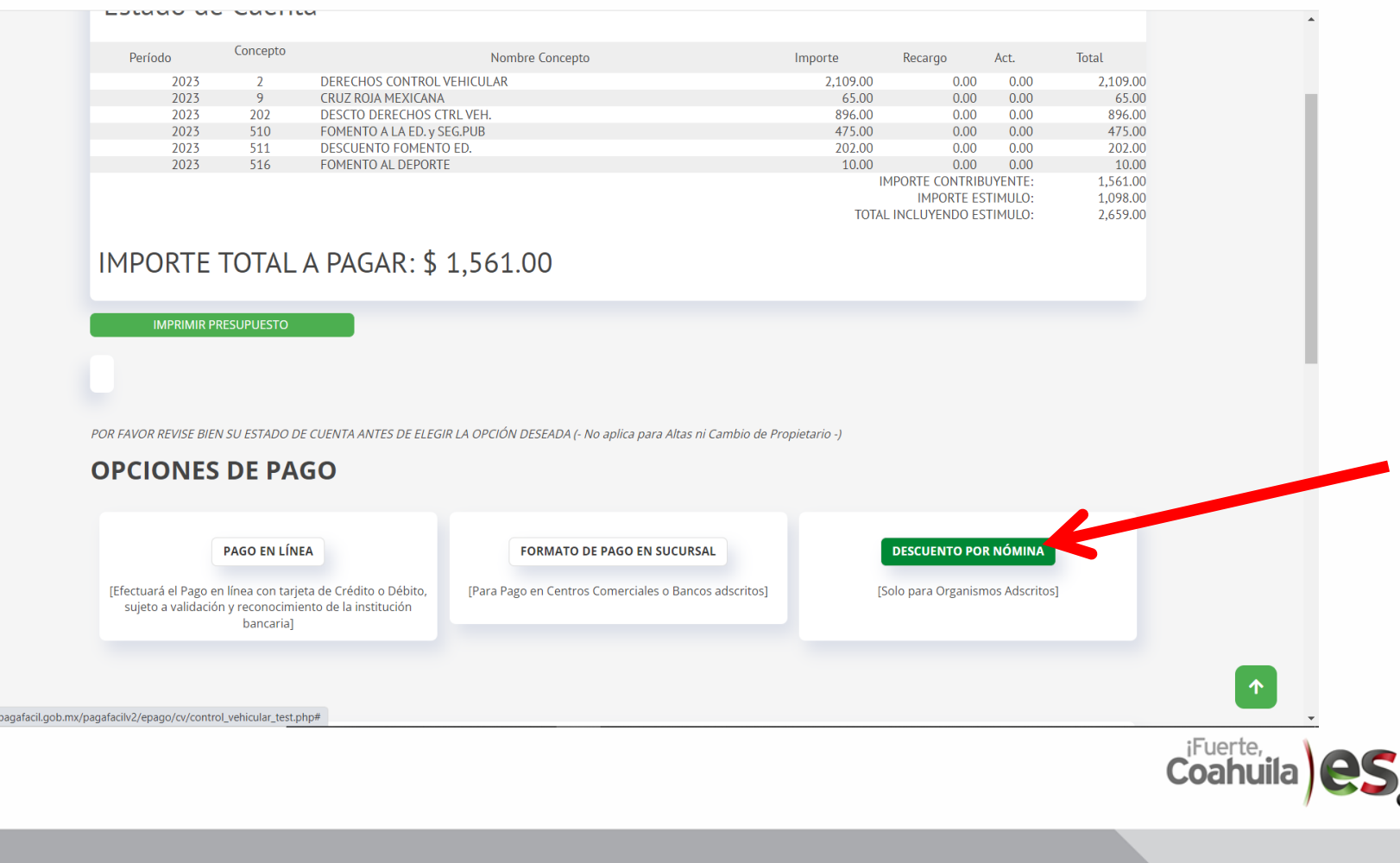

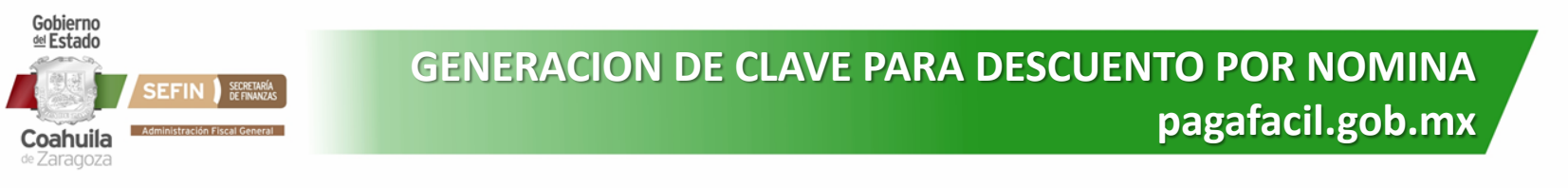

**PASO 5:** Si aún no cuenta con su Clave, podrá generarla entrando a la opción: **GENERARLA AQUI.**

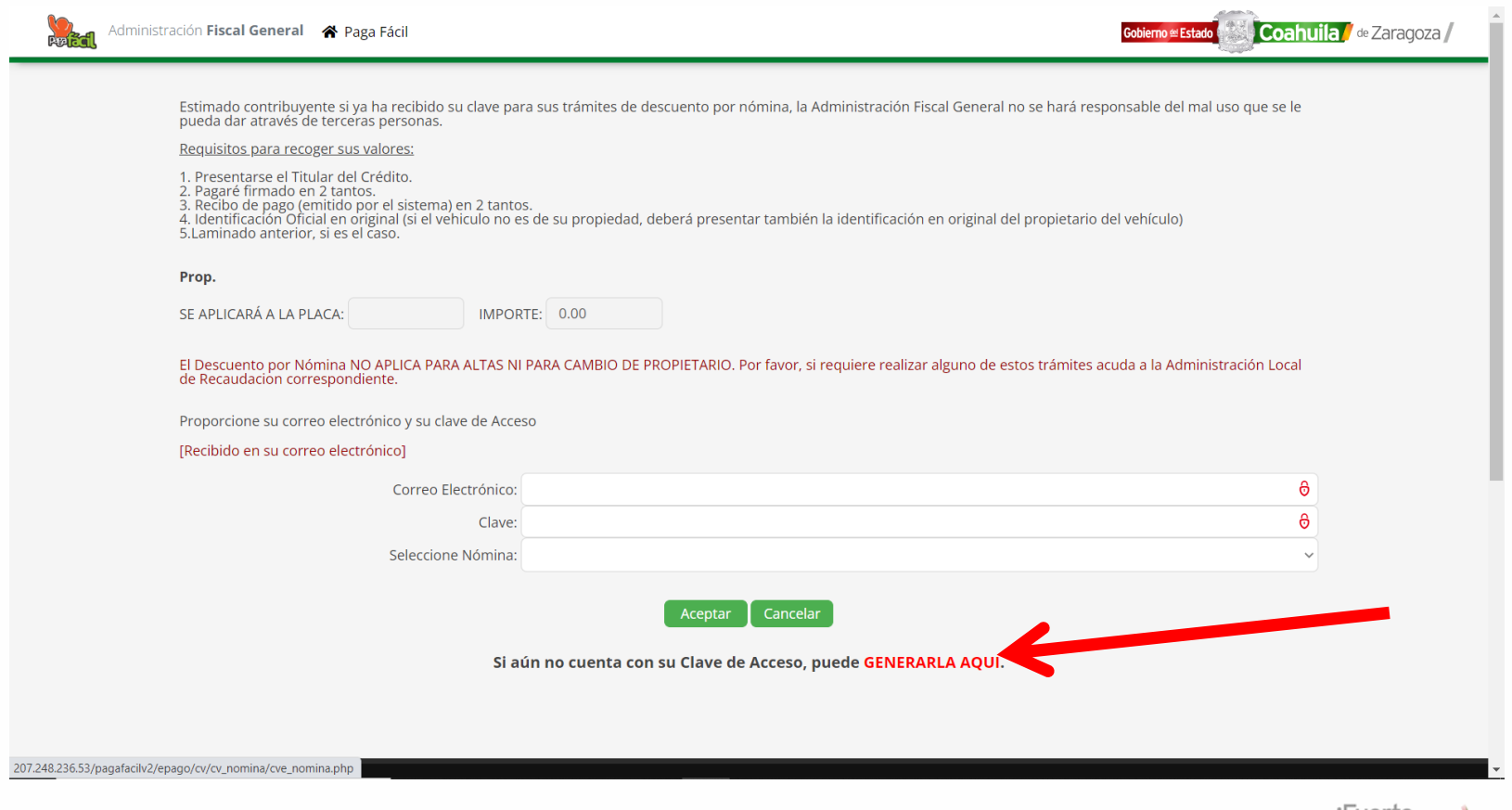

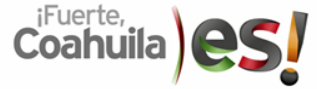

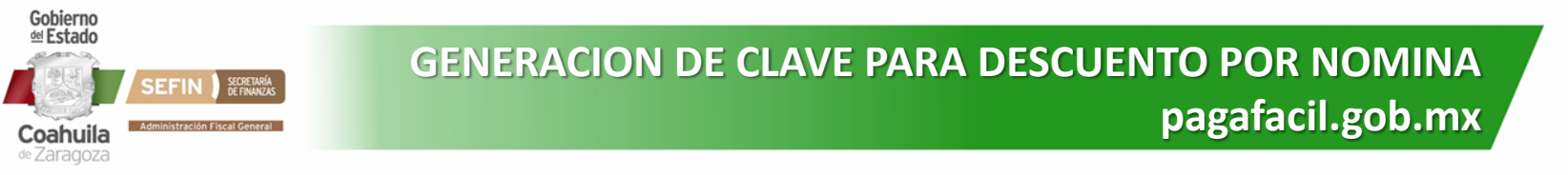

PASO 6: Se le solicitará que ingrese su RFC y su Cve. de Centro de Trabajo/Cve. de Empleado (cualquiera de los dos). Posteriormente dar click en ACEPTAR.

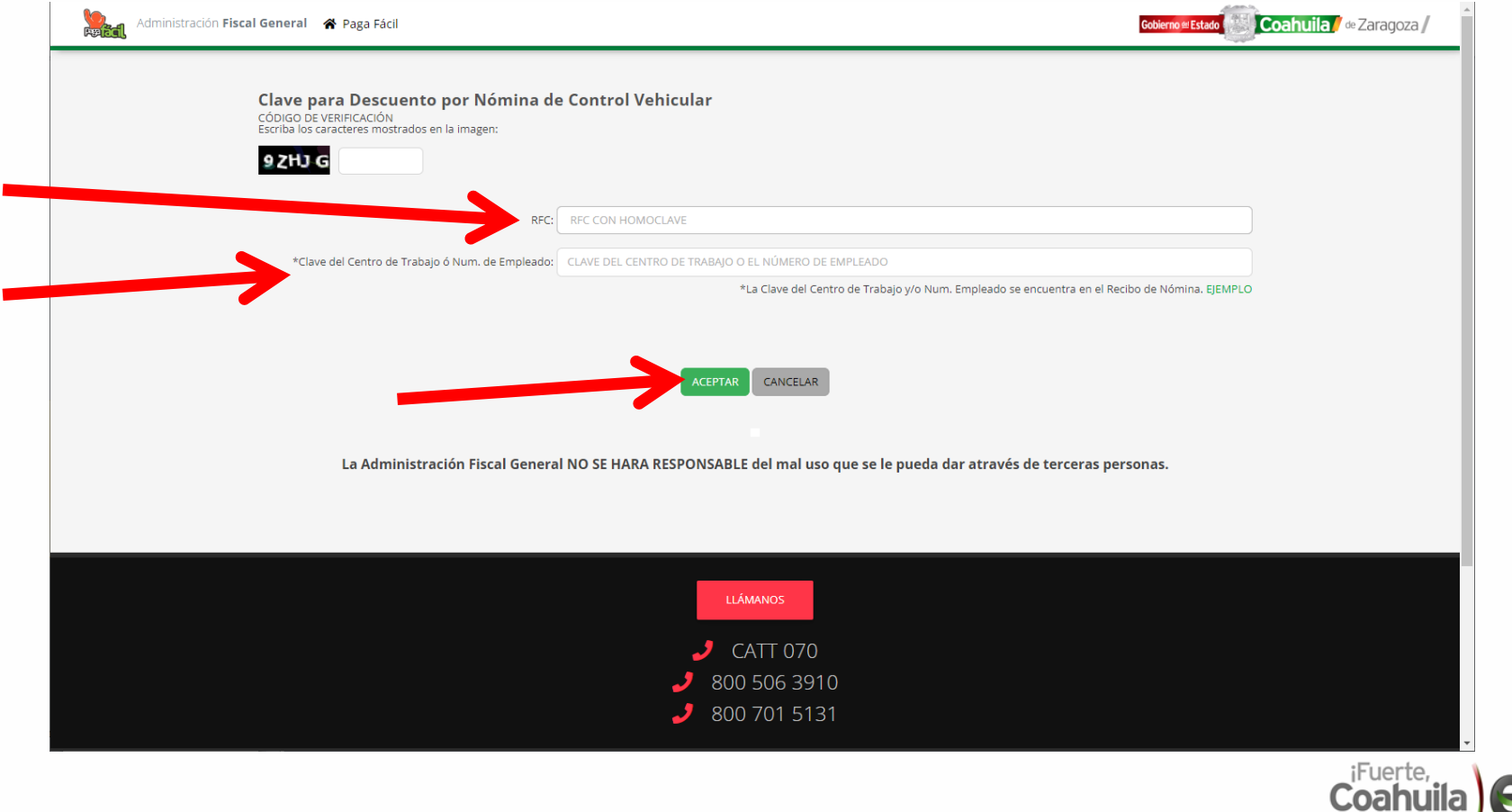

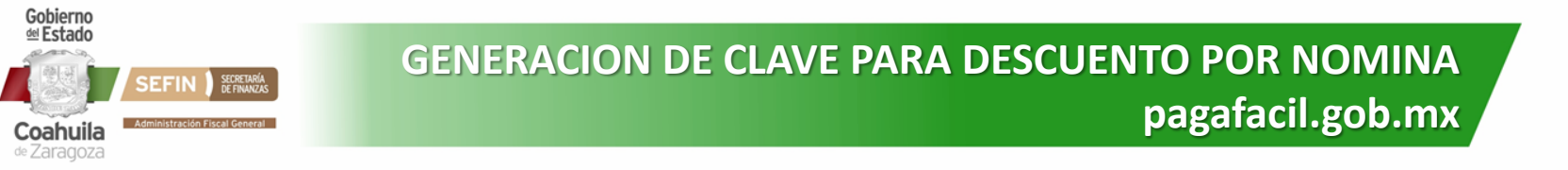

**PASO 7:** Se mostrará información acerca del trabajador, así como el correo al cual se enviará la Clave una vez generada. Dar Click en: GENERAR/ENVIAR para ello.

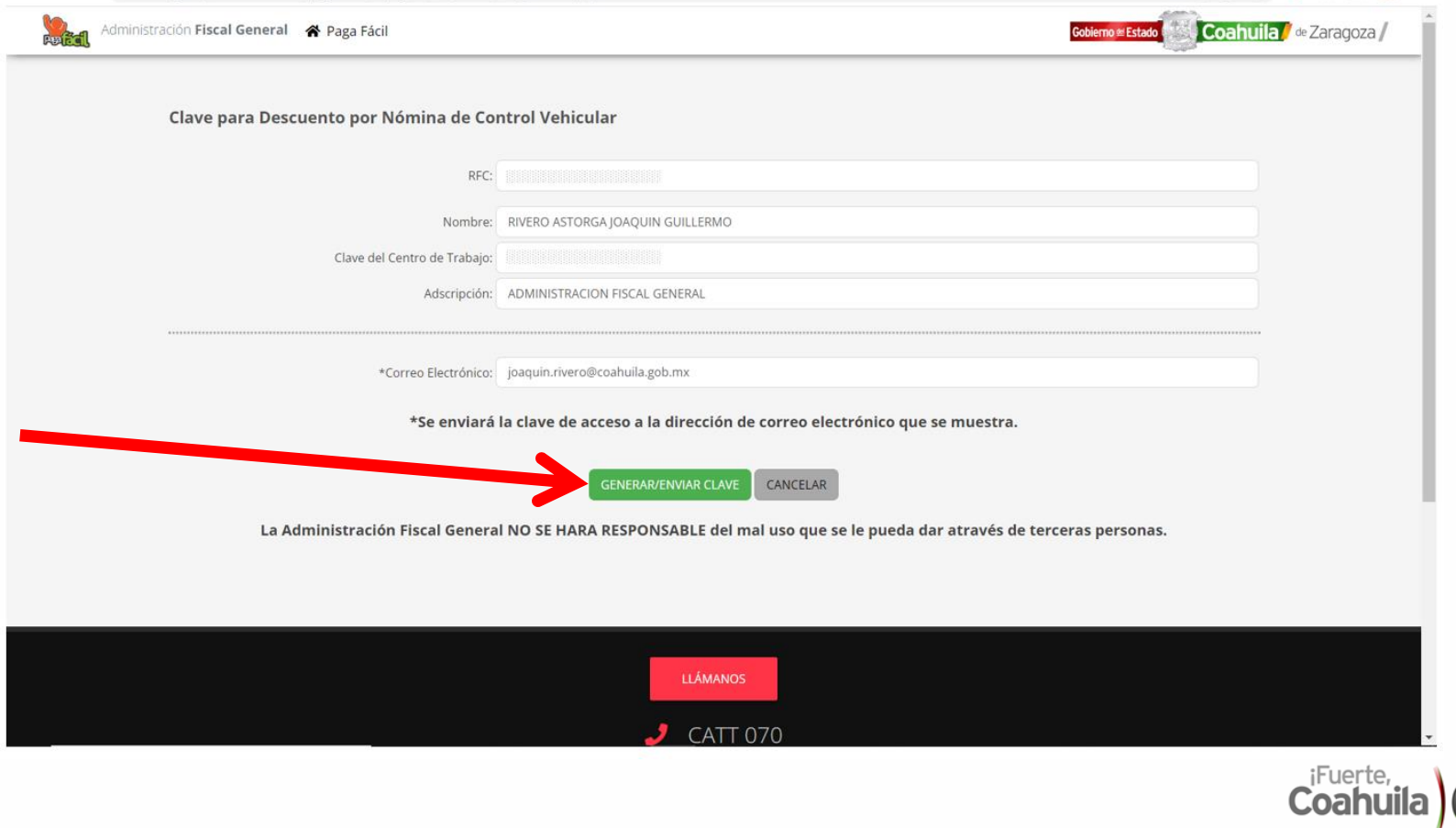

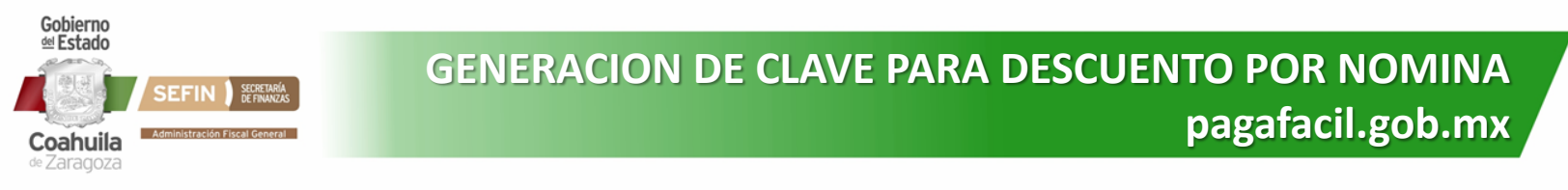

**PASO 8:** Verificar el correo registrado, al cual se enviará la Clave una vez generada.

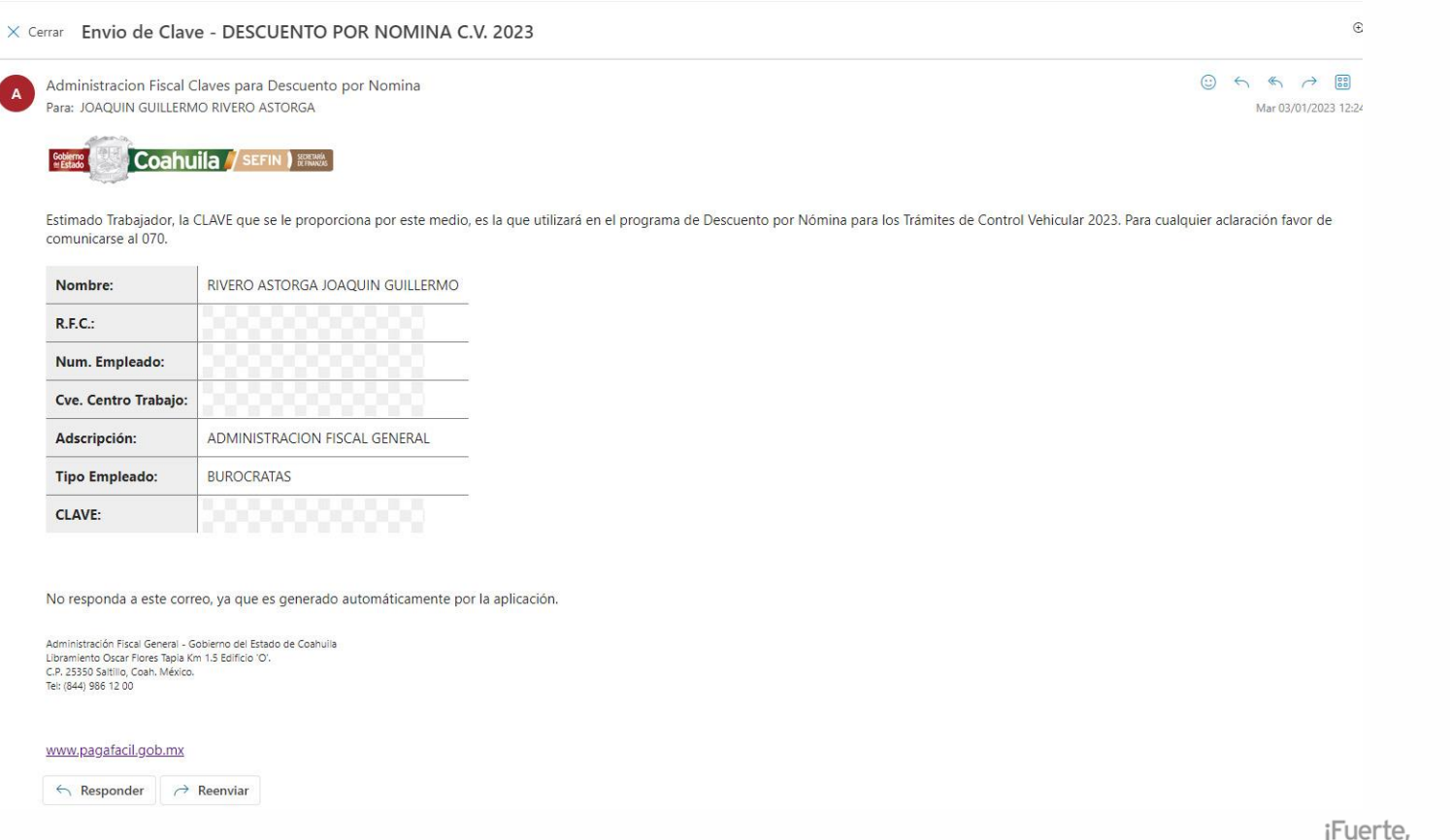

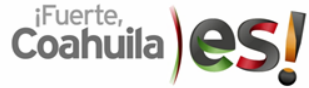